# Initial configuration Vega 50 BRI (H.323) Gatekeeper mode - R4

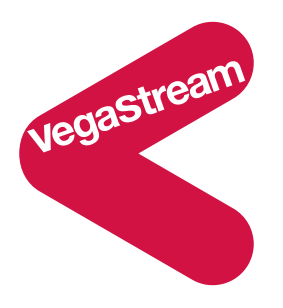

This document describes how to configure the Vega 50 BRI H.323 unit using the web browser interface. The configuration described will allow the Vega to be rapidly installed and tested.

The instructions below will configure the Vega 50 BRI to be a transparent gateway for the gatekeeper.

- Calls made from the PBX or PSTN to the Vega will be forwarded using the gatekeeper. The telephone number passed to the Vega will be forwarded unchanged to the gatekeeper.
- Calls made from the gatekeeper to the Vega will be forwarded to the PSTN or to the PBX based on the leading two digits of the telephone number passed. A leading 01 or 03 will cause the call to be routed to the PSTN, and a leading 02 or 04 will cause the call to be routed to the PBX. The digits following the first two digits (01 / 02 / 03 / 04) will be passed as the dialed digits.

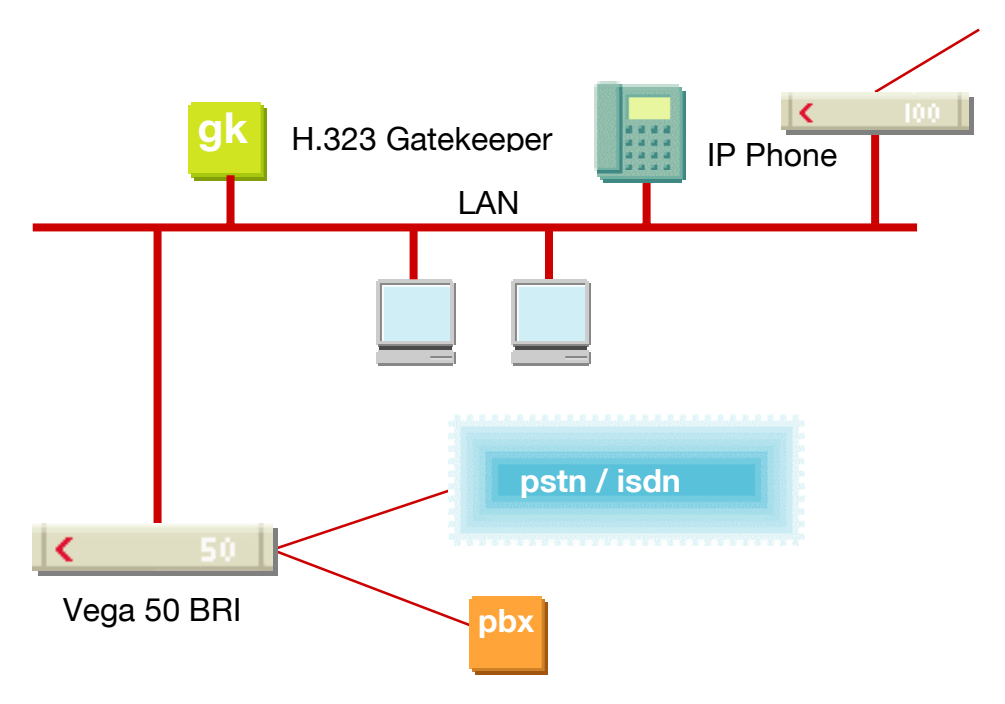

The configuration process is broken down into 11 stages as follows:

- 1 Connect your Vega to LAN, Telephone and Power<br>2 Configure the basic LAN parameters
- Configure the basic LAN parameters
- 3 Configure password and login timeout<br>4 Check and configure LAN settings and
- Check and configure LAN settings and Host name
- 5 Select Gatekeeper mode
- 6 Configure the Dial Plan
- 7 Configure audio parameters
- 8 Configure ISDN DSLs
- 9 Configure pointer to CD ROM documentation
- 10 Save Changes
- 11 Archive Vega Configuration

Please also see:

- 12 Technical Support
- 13 Advanced configuration

### **1. Connect your Vega to LAN, Telephone and Power**

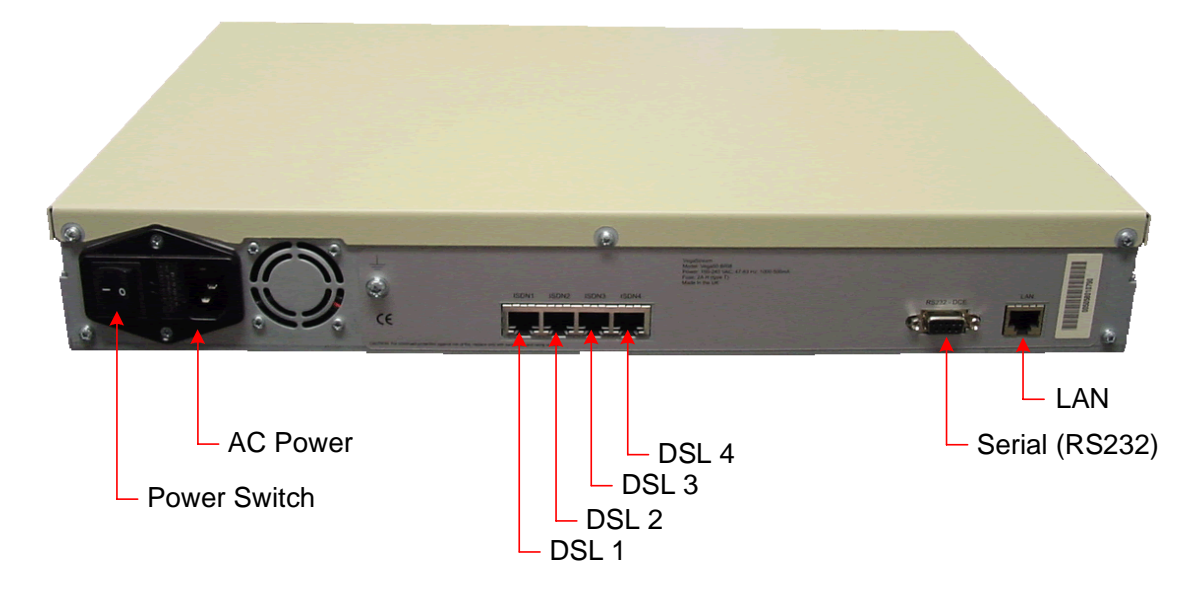

*Before installing your Vega, ensure that you read the VegaStream VoIP Gateways Safety and Compliance Information document.* 

#### **LAN:**

Using the yellow booted cable connect the LAN port on the Vega to a standard or fast Ethernet hub or switch (10 baseT or 100 baseTx). The connector nearest the ferrite core should be plugged into the Vega.

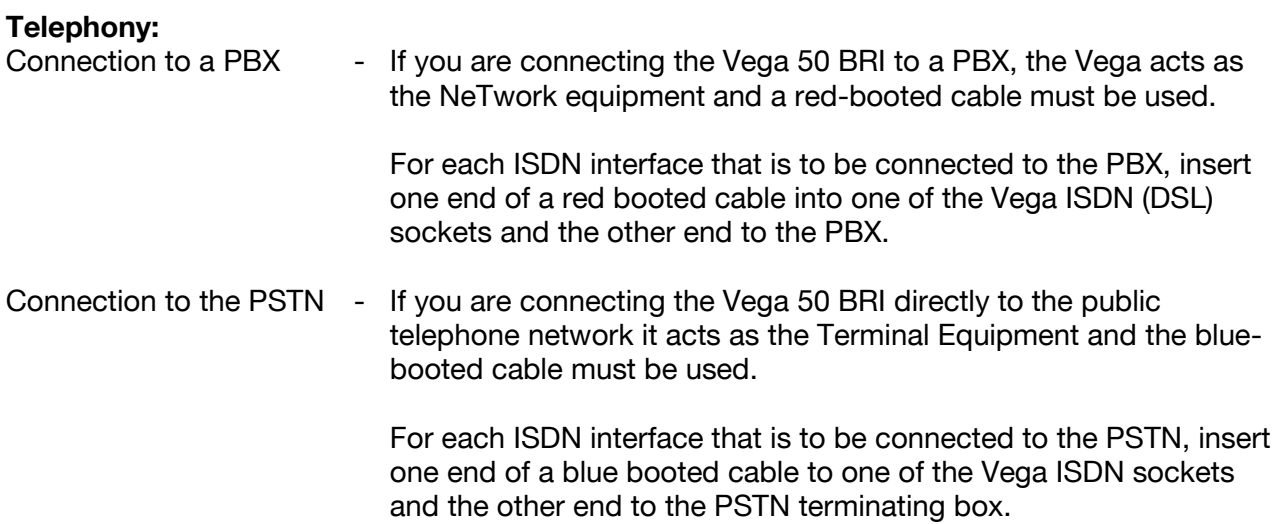

#### **Power:**

Insert the power cable into the AC power inlet on the Vega and switch on. The power LED on the front panel will illuminate.

The LAN LEDs will also illuminate indicating 10 (baseT) or 100 (baseTx) connection, and the FDX LED will illuminate if Full Duplex mode has been negotiated.

# **2. Configure the basic LAN parameters**

If a DHCP server is available, by default, the Vega will automatically pick up an IP address. If you know the IP address served to the Vega, skip this section and start at section 3.

If DHCP is not to be used to provide the Vega with an IP address, or you need to check the IP address provided to the Vega, connect the serial interface of the Vega to a PC serial interface using a 9 way male to female straight through cable.

Configure a terminal emulator program (such as Microsoft's HyperTerminal) for:

- Speed  $= 115200$  baud
- Data bits  $= 8$
- $\bullet$  Parity = none
- Stop bits  $= 1$
- $\bullet$  Flow Control = none

Press <Enter> to get the Username: prompt

At the prompts enter the default user name and password

Username: admin Password: admin

To display the current IP address, type:

 $\triangleright$  show lan.ip

If this is not the IP address required, it can be overridden, together with other LAN parameters by typing:

- $\triangleright$  set lan.use dhcp=0
- ¾ set lan.ip=aaa.bbb.ccc.ddd
- $\triangleright$  set lan.subnet=eee.fff.qqq.hhh
- $\triangleright$  set lan.gateway=iii.jjj.kkk.lll
- $\triangleright$  save
- ¾ reboot system

### **3. Configure password and login timeout**

*Now configuration will be carried out via a web browser.* 

¾ Enter this value in the "Address" field of your web browser.

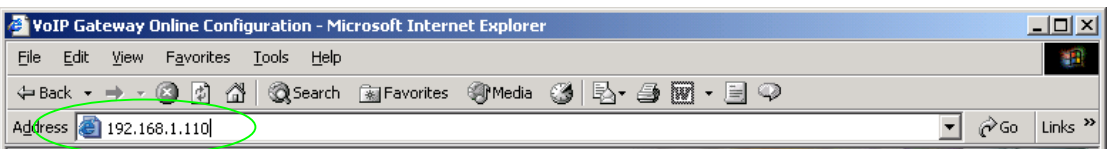

You will then be presented with the login page:

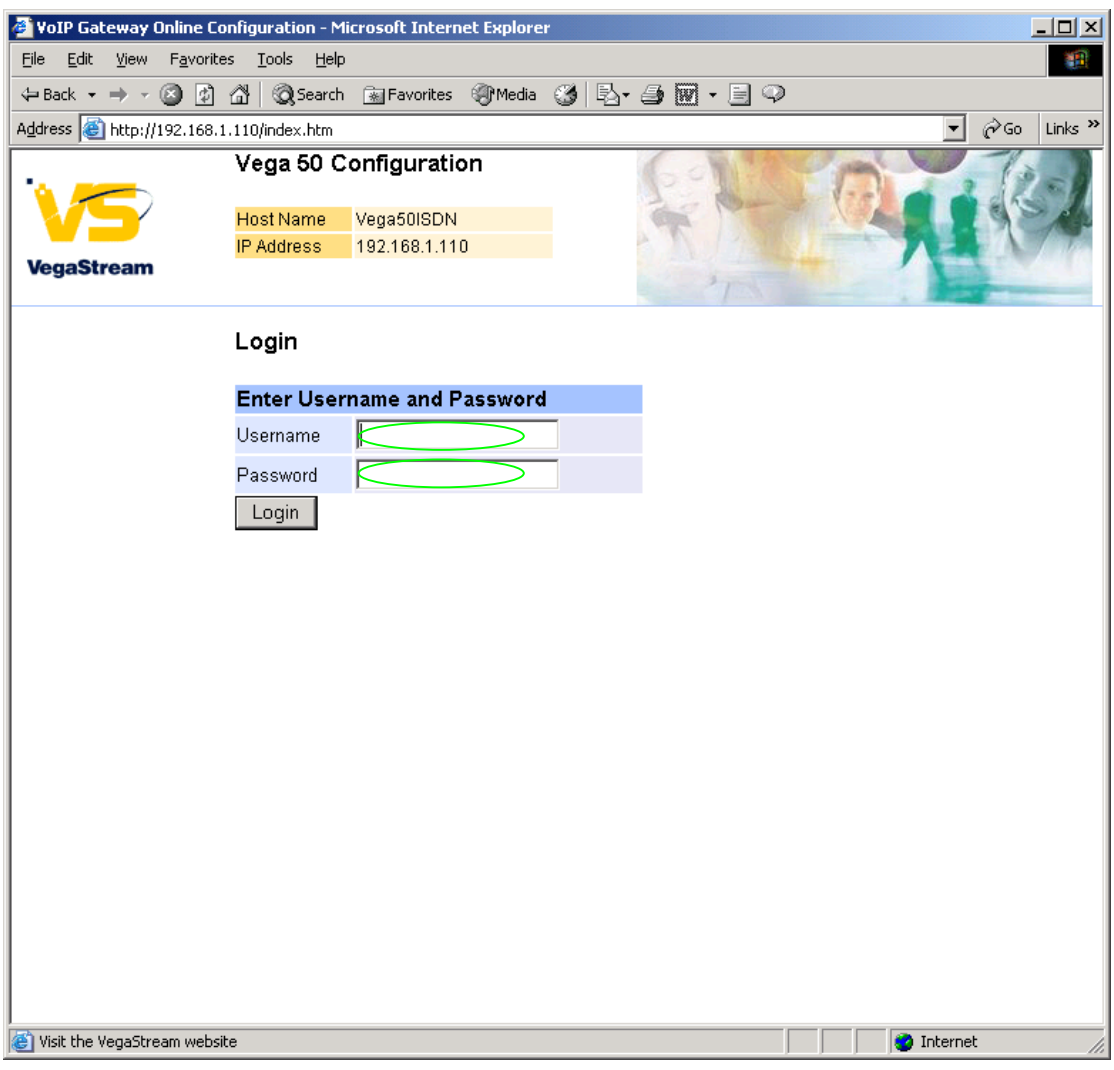

#### Enter the default Username and Password

- ¾ Username: admin
- ¾ Password: admin >Select Login

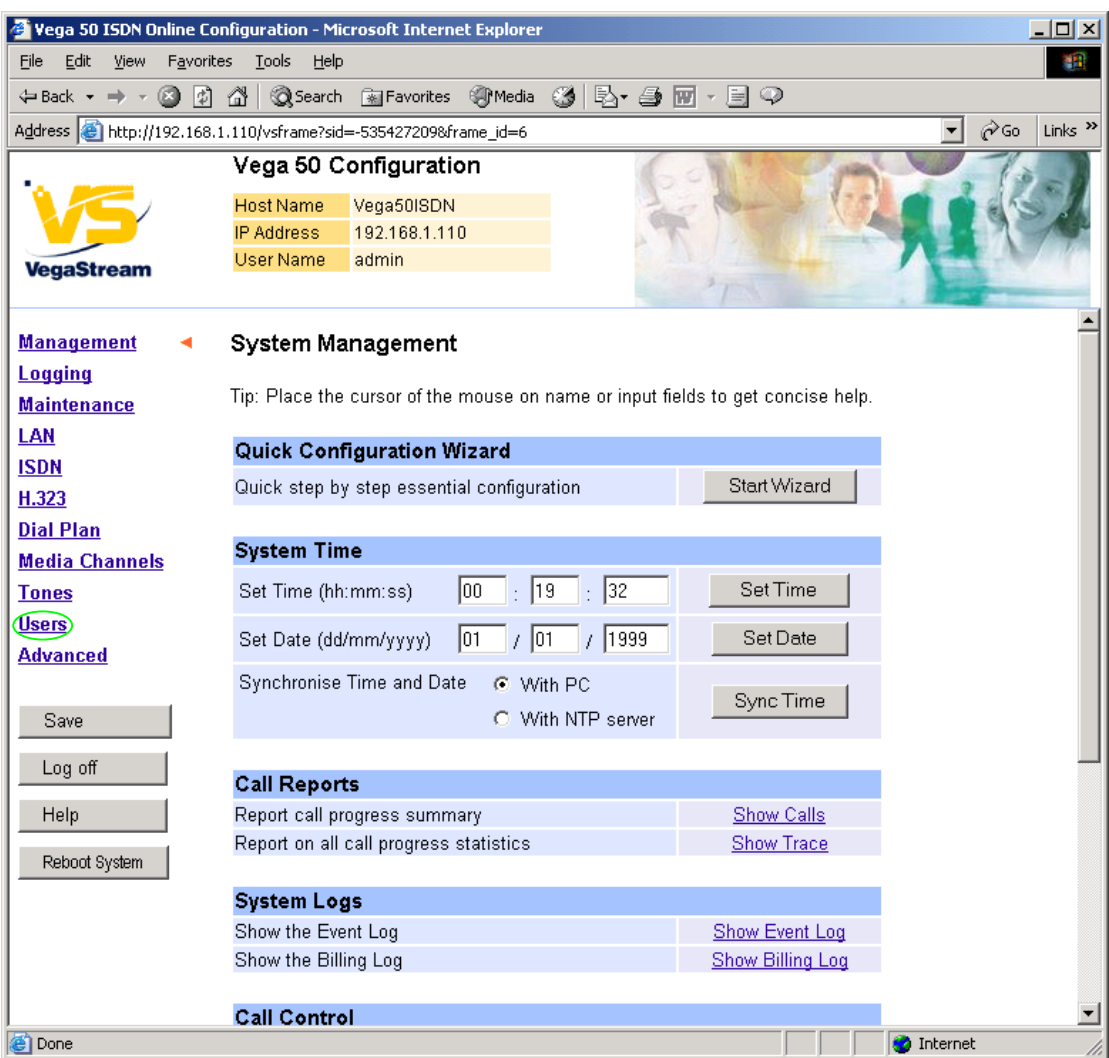

 $\geq$  On the left hand side menu select Users

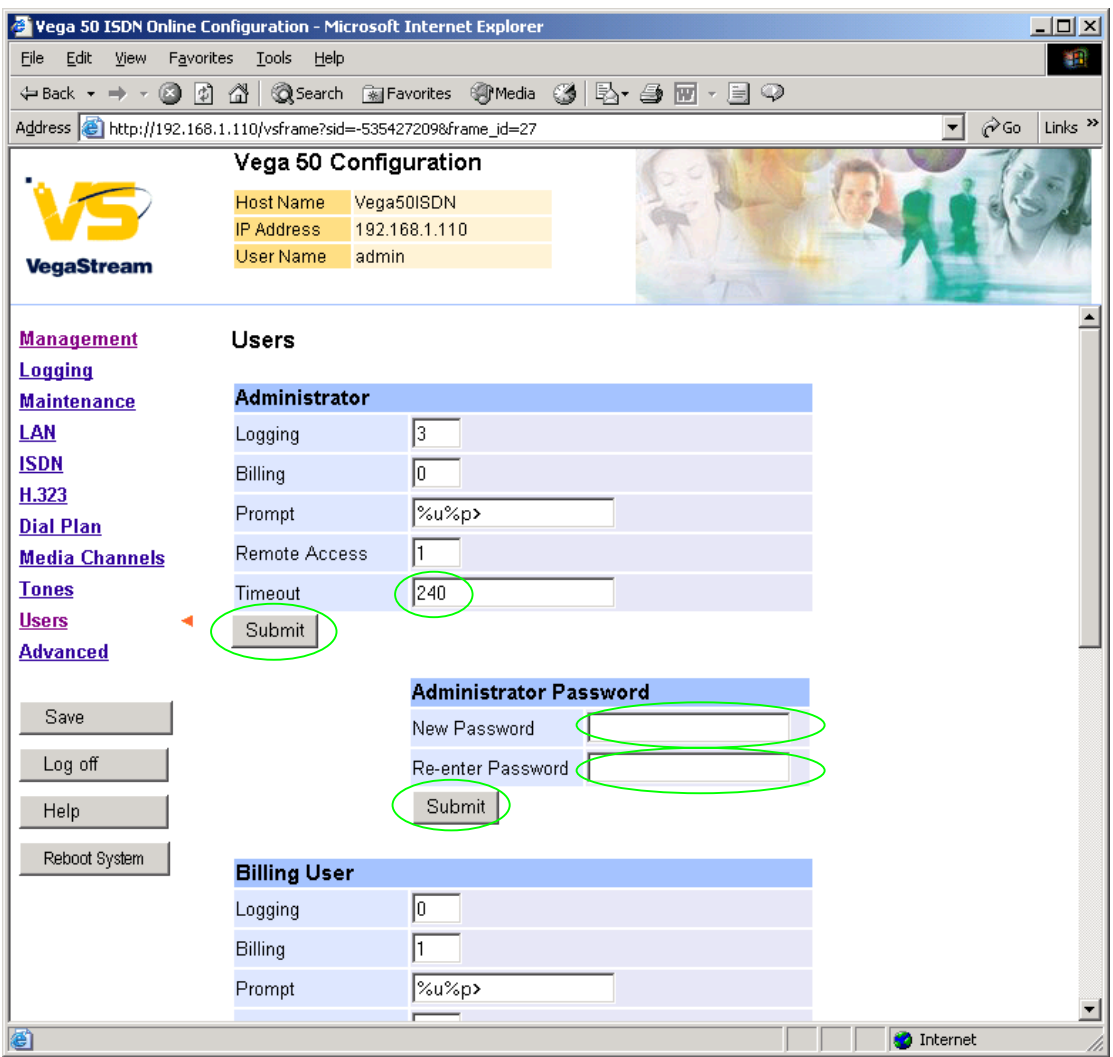

#### *Recommended:* Change the password

 $\overline{a}$ 

- ¾ enter New Password and Re-enter Password then
- > select Submit and then click "here" to return

**Optional:** Change the timeout<sup>1</sup> – default is 240 seconds; can extend to 7200 seconds (2hrs)

▶ select Submit and then click "here" to return

 $<sup>1</sup>$  If the web interface is not used for this length of time the Vega will automatically log off the session. This change is</sup> only activated by logging out and back into the browser session.

### **4. Check and configure LAN settings and Host name**

**≻On the left hand side menu select LAN** 

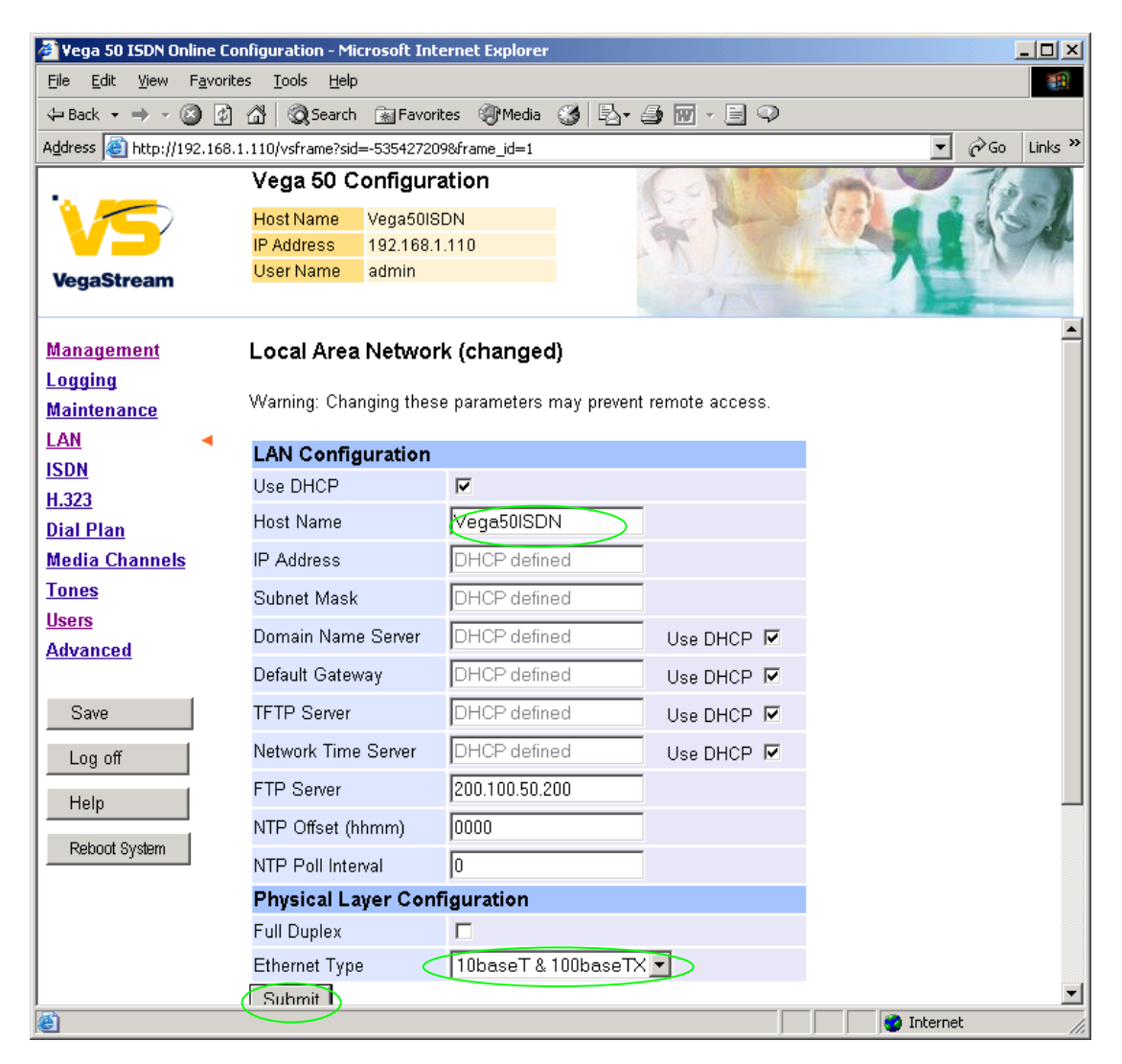

*Recommended:* In the **Physical Layer Configuration** section statically select the Ethernet Type as either 100baseTx or 10 baseT (not 10baseT & 100baseTx) – whichever is appropriate<br>  $\triangleright$  select  $\frac{\text{Submit}}{\text{a}}$  and then click "here" to return

and then click "here" to return

**Optional:** If there are any LAN values that need to be set up manually set them up now, then

▶ Select Submit and then click "here" to return

# **5. Select Gatekeeper mode**

¾ On the left hand side menu select H.323

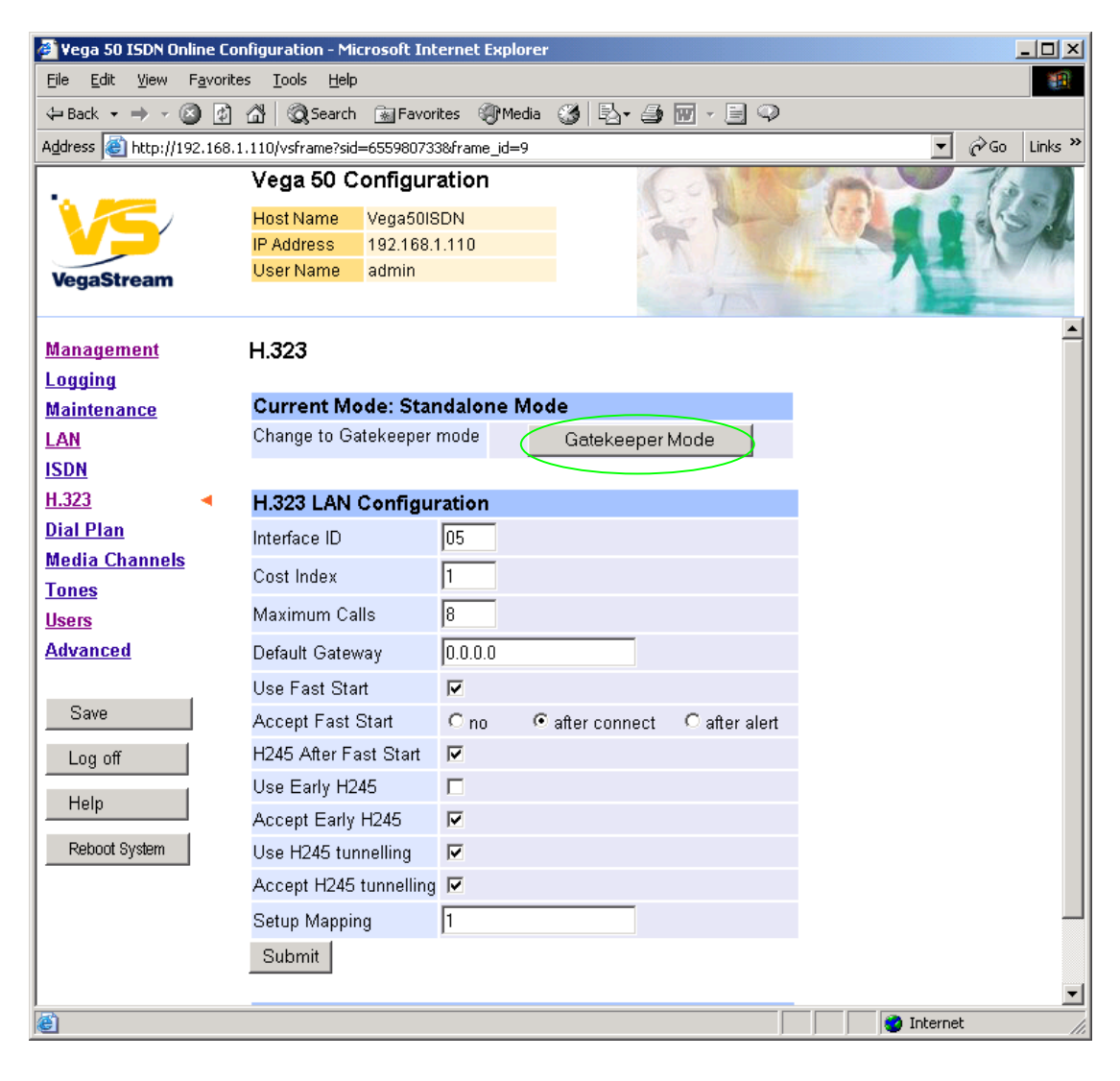

Gatekeeper Mode **≻Select Microsoft Internet Explorer**  $\vert x \vert$ 

![](_page_8_Picture_97.jpeg)

![](_page_9_Picture_33.jpeg)

- ¾ *Consider:* disable all advanced H.323 features by un-ticking entries or selecting no. If using Vega to Vega, or Vega to another H.323 device which supports all the H.323 advancements leave items as default.
- If changes are made, select submit and then click "here" to return
- ¾ Scroll to the bottom of the page

![](_page_10_Picture_45.jpeg)

¾ Either configure the H.323 Gatekeeper "Default Gatekeeper" with the IP address of the Gatekeeper, or tick Auto Discover.

>select Submit and then click "here" to return

*Configure the gatekeeper Terminal alias – this needs to match the gatekeeper's expectations.* 

*e.g. set it to an H.323 type alias "Vega\_50\_BRI".* 

### In the **H.323 Gatekeeper Terminal Alias** section

> select Modify

#### $H.323$  > Terminal Alias 1

![](_page_11_Picture_46.jpeg)

 $\triangleright$  Set Name = Vega 50 BRI

*(hint: use \_ instead of space as spaces are not allowed)*

► select **and then click** "here" to return ¾ scroll to the bottom of the screen again

![](_page_11_Picture_47.jpeg)

If more than one alias is required then select **Add** and configure as required.

# **6. Configure the Dial Plan**

**≻On the left hand side menu select Dial Plan** 

![](_page_12_Picture_2.jpeg)

*Firstly, turn off the default profile:* 

In the **Profiles** section, Profile ID 1

> Select Modify

#### Dial Planner > Profile 1

![](_page_13_Picture_86.jpeg)

 $\triangleright$  disable (un-tick) Enabled, then

> select  $\boxed{\text{Submit}}$  and then click "here" to return

*Now create a new profile and in it create a dial plan entry to handle calls being sent from ISDN to the LAN:* 

**Dial Planner** 

![](_page_13_Picture_87.jpeg)

#### In the **Profiles** section

> Select Add

#### **Dial Planner**

![](_page_13_Picture_88.jpeg)

In the **Profiles** section, on Profile 2 (the new profile):

> Select Modify

#### Dial Planner > Profile 2

![](_page_13_Picture_89.jpeg)

 $\triangleright$  Set Name = ISDN\_To\_LAN > select Submit and then click "here" to return

#### **Dial Planner**

![](_page_14_Picture_45.jpeg)

In the **Profiles** section, on Profile 2 (the ISDN\_To\_LAN profile):

> Select Modify

Dial Planner > Profile 2

![](_page_14_Picture_46.jpeg)

![](_page_14_Picture_47.jpeg)

#### In the **Plans in this Profile** section:

> Select Modify

![](_page_15_Picture_54.jpeg)

- $\triangleright$  Set Name = From ISDN or PBX
- 
- 

¾ Set Source = IF:.[^5],TEL:<.\*> *(This takes a call from any of the four ISDN interfaces and stores the telephone number presented in store <1>)* ¾ Set Destination = IF:05,TEL:<1> *(This routes the call to IF:05 (the LAN) and passes the received telephone number on as the destination telephone number)*

→ select Apply and then click "here" to return

![](_page_16_Picture_0.jpeg)

¾ On the left hand side menu select Dial Plan

![](_page_17_Picture_77.jpeg)

*Now create a new profile and in it create a dial plan entry to handle calls being received inbound from the LAN:* 

In a similar manner to adding profile 2 add another profile, profile 3,

¾ Set Name = LAN\_to\_ISDN\_or\_PBX

Modify the first plan for Profile 3:

![](_page_17_Picture_78.jpeg)

 $\triangleright$  select  $\frac{\text{Apply}}{\text{and}}$  and then click "here" to return

**Note:** *The gatekeeper must choose the appropriate interface on the Vega to dial out from; when the gatekeeper presents a call to the Vega, the telephone number field must contain iittt…t , where ii is the interface number 01 to 04, and ttt…t is the telephone number to dial.* 

*For more details on the operation of the dial planner, including the various tokens that may be used, see the section "The Dial Planner" in the Vega Primer.*

# **7. Configure audio parameters**

¾ On the left hand side menu select Media Channels

![](_page_19_Picture_32.jpeg)

*Add more codecs so that by default the Vega will handle calls with any of the codecs it supports.* 

In H.245 Capabilities

> Select Add

![](_page_20_Picture_34.jpeg)

### In H.245 Capabilities

> Select Add

| <b>H.245 Capabilities</b> |             |             |        |  |  |  |  |  |
|---------------------------|-------------|-------------|--------|--|--|--|--|--|
|                           |             |             |        |  |  |  |  |  |
| Del?                      | H245 Cap ID | Name        | Cha?   |  |  |  |  |  |
| г                         |             | g7231       | Modify |  |  |  |  |  |
| г                         | 2           | g711Alaw64k | Modify |  |  |  |  |  |
| п                         | 3           | g711Ulaw64k | Modify |  |  |  |  |  |
| п                         | 4           | t38tcp      | Modify |  |  |  |  |  |
| п                         | 5           | t38udp      | Modify |  |  |  |  |  |
| п                         | 6           | g7231       | Modify |  |  |  |  |  |
| п                         | 7           | g7231       | Modify |  |  |  |  |  |
| Delete                    | hhA         |             |        |  |  |  |  |  |

Delete Add

 $\triangleright$  Select  $\frac{\text{Modify}}{\text{Conf}}$  on H245 Cap ID 1

![](_page_21_Picture_0.jpeg)

 $\triangleright$  Select required codec type – in this case g7231

► select Submit and then click "here" to return

Modify all H245 Cap ID entries until the list looks as follows:

![](_page_21_Picture_77.jpeg)

*Now update the Capability Description list that tells the Vega which of the codecs it can use.* 

![](_page_22_Picture_57.jpeg)

>Select Modify

Media Channels > H.245 Capability Descriptor 1

![](_page_22_Picture_58.jpeg)

¾ Extend the voice Capability Descriptor list to support 1,2,3,4,5

> select Submit and then click "here" to return

![](_page_22_Picture_59.jpeg)

Delete Add

 $\geq$  Correct entries for the T38tcp codec and the T38udp codec; TCP = entry 6 and UDP = entry 7.

After making the changes the H.245 capability descriptors should look like this:

![](_page_22_Picture_60.jpeg)

# **8. Configure ISDN DSLs**

**≻On the left hand side menu select ISDN** 

![](_page_23_Picture_58.jpeg)

*The default values for ISDN Configuration – as shown above are the correct values for the BRI unit and should not be changed.* 

*Bus Master needs to be configured to point to an active TE trunk – to identify where the Vega will synchronise its internal clock from – in this configuration this should be 1 (DSL 1).* 

*For typical configurations in DSL Configuration the Line type should be configured for pp (point to point) and the TEI value should be changed to 0. Use of pmp (point to multipoint) and TEI=64 are useful when connecting the Vega 50 BRI to multiple BRI telephones.* 

### In **DSL Configuration**

▶ Select Modify for DSL ID 1

![](_page_24_Picture_47.jpeg)

¾ Change line type to pp

 $\triangleright$  Set TEI = 0

▶ Select Submit and then click "here" to return

![](_page_24_Picture_48.jpeg)

*For the configuration indicated in the initial diagram DSL1 and DSL3 are connected to the PSTN and DSL 2 and DSL 4 are connected to a PBX. So the Vega needs DSL 1 and 3 configured as TE (and a blue booted cable used), and DSL 2 and 4 configured as NT (and a red booted cable used).* 

*These are the default settings of the Vega and so no changes are required to the Network Terminator(NT) setting. If the values for NT are changed on any of the DSLs, then typically if NT is*  *ticked then Clock Master should also be ticked. If NT is un-ticked (TE mode) then typically Clock Master should also be un-ticked.* 

 $\triangleright$  Repeat setting line type = pp and TEI = 0 for DSLs 2 to 4

![](_page_25_Picture_78.jpeg)

**NOTE** 

 Do not be surprised if, even after configuration, the LCD call count remains at "- -" and the Trunk LED flashes indicating no layer 2 connection. Many BRI connections do not bring up layer 2 until a call is made.

Table 1 can be used as a guide when setting up parameters for Vega 50 BRI ISDN installations.

**Table 1. Network type, Line Encoding, and Topology**

| <b>Product</b> | <b>Physical</b><br><b>Connection</b> | <b>Network</b><br><b>Topology</b> | <b>Network type</b> | <b>DSLs</b> | Line<br><b>Encoding</b> | <b>Calls</b> |
|----------------|--------------------------------------|-----------------------------------|---------------------|-------------|-------------------------|--------------|
| Vega 50-BRI-S  | S/T 144 Kbps                         | S0                                | Euro ISDN           |             | 4B3T                    | 8            |

# **9. Configure pointer to CD ROM documentation**

**≻On the left hand side menu select LAN** 

¾ Scroll to the bottom of the screen

![](_page_26_Picture_3.jpeg)

¾ Select Advanced LAN

![](_page_27_Picture_0.jpeg)

To configure for operation using the CD in the local PC CD-ROM drive,

 $\triangleright$  Set Path or URL = D:/Content/help/v50brih.htm

*… N.B. use forward slashes "/" not back slashes* "\*".* 

(Substitute the appropriate drive letter if D: is not the CD-ROM)

select **Submit** and then click "here" to return

# **10. Save Changes**

> On the left hand side menu select Save

*The changes to the configuration must be saved and activated. This is carried out as follows:* 

**Microsoft Internet Explorer**  $\vert x \vert$ Save Configuration Changes? ÖK Cancel ► Select <u>Coke and</u> and after the configuration has been saved click "here" to return Reboot System  $\geq$  On the left hand side menu select Microsoft Internet Explorer  $\vert x \vert$ **Unsaved Configuration Changes** 9 Reboot Vega 50 ? ÖK Cancel öË ¾ Select

The Vega will reboot and once back on-line, it will be ready to take its first call.

# **11. Archive Vega Configuration**

Once configured it is recommended that the configuration is archived to an external server.

To do this check that the tftp address is configured to point to a tftp server (in the LAN page), then on the left hand side menu select Advanced, and scroll to the CLI Command section:

![](_page_29_Picture_91.jpeg)

If in the text entry box type "PUT tftp:initial cfg.txt". Select  $\frac{\text{Submit}}{\text{Submit}}}$ 

This will send all the configuration parameters to the tftp server and save them as the file "initial cfg.txt". (Note: you may want to choose a unique name rather than "initial cfg.txt", especially if you are configuring more than 1 unit).

The Vega configuration can be archived to an ftp server instead of a tftp server by configuring the ftp server address in the LAN page and then typing the CLI command "PUT FTP:initial\_cfg.txt". (Again a unique name can be used in place of "initial cfg.txt")

If the ftp server requires a login username and password configure the following:

- $\triangleright$  set advanced.lan.ftp.anonymous login=0
- ¾ set \_advanced.lan.ftp.username=<ftp username>
- ¾ set \_advanced.lan.ftp.\_password-<ftp password>

# **12. Technical Support**

Support information can be found on the VegaStream Support web site www.VegaAssist.com

If you require help from VegaStream support personnel, please use the serial interface or telnet into the unit, log in and then type:

- $\triangleright$  show support
- ¾ log display on

Carry out the interaction you want explained, then copy the information provided by the Vega and e-mail it to support@VegaStream.com together with your question.

Notes:

1. If the screens do not appear as indicated, check that Java is enabled on your web browser (Tools>internet options>Security, select internet and custom level and configure Microsoft VM Java permissions and Scripting parameters as indicated below.

![](_page_30_Figure_8.jpeg)

- 2. Where there are multiple sections each with a  $\frac{\text{Submit}}{\text{Submit}}}$  button entries must be made to one section at a time, and those entries confirmed by the  $\boxed{\text{Submit}}$  button before the next section is altered. Each  $\frac{\text{Submit}}{\text{button only confirms entries for its}}$ own section. Any changes in other sections will be discarded when the **Submit** pressed.
- 3. H.323 supports two methods for transmitting call setup details. There is a standard method and then Fast Start. To allow the Vega to accept calls using the Fast Start technique ensure "Accept Fast Start" is enabled ... see section 5

For the Vega to initiate calls using Fast Start ensure that "Use Fast Start" is enabled … see section 5.

# **13. Advanced configuration**

ISDN units have further configurable parameters that may be desirable to configure in order to fully integrate into the attached ISDN infrastructure. Some are configurable through the web browser, others must be configured through the Command Line Interface.

### **13.1 Web browser configurable parameters**

### **13.1.1 ISDN Channel Allocation Strategies**

The Vega allows configuration of the channel allocation strategy to be used for each DSL on outgoing calls. Four options are available,

- i) *Linear\_down*  where the Vega will use the highest available free channel to make the outbound call … use this mode when the attached device is configured to make outbound calls using *Linear up.*
- ii) *Linear\_up*  where the Vega will use the lowest available free channel to make the outbound call … use this mode when the attached device is configured to make outbound calls using *Linear down.*
- iii) *Round\_robin*  in this mode the Vega remembers the last allocated channel and then tries to use the next channel up from this for the next outbound call. (After reaching the highest channel ID it restarts at the lowest channel again.) … use this mode when the attached device is configured to make outbound calls using *Round\_robin* mode.
- iv) *Default* if the DSL is configured as NT then the Vega will use the *Linear\_up* scheme, and if the DSL is configured as TE then the Vega will use *Linear\_down*.

By default the Vega has chan\_alloc set=*Default*

Using the web browser interface:

**≻On the left hand side menu select ISDN** ¾ Then select the DSL to alter

![](_page_32_Picture_20.jpeg)

In the Groups in this DSL:

> Select Modify

#### $ISBN > DSL 1 > Group 1$

![](_page_33_Picture_81.jpeg)

¾ Select the desired channel allocation strategy from the Alloc Channel pull down.

**Example 3 select** Submit and then click "here" to return

¾ Save and reboot system to activate the change

### **13.2 Command Line Interface configurable parameters**

These items must be configured using the Command Line interface available either using the serial connection or using a telnet session.

Connect to the Vega and log in.

### **13.3 Layer 2 control**

Many Basic Rate ISDN trunks take layer 2 down when the line is not in use, bringing layer 2 up only when a call is to be made.

By default the Vega automatically tries to reinstate layer 2 immediately it sees layer 2 going down. This results in later 2 being removed, re-instated, and removed again on a regular basis. This can be observed by seeing regular link-down and link-up messages on the event log.

To allow layer 2 to be taken down between calls and only brought up for the duration of the calls, on the command line interface type:

¾ Set \_advanced.isdn.restart\_l2\_after\_disc=0

On the front pannel, during calls the ISDN LED will be seen to be on solidly, and between calls the LED will flash.

### **13.3.1 End to End Call Proceeding**

For H.323 to ISDN calls, by default the Vega will send the Call Proceeding message on the H.323 interface as soon as all the dialling information has been received.

It is possible to configure the Vega only to send the Call Proceeding on the H.323 interface once it has received the call proceeding from the outgoing call made on the ISDN interface – i.e. the call proceeding is passed from end to end rather than being generated by the Vega. This mode is useful when the Vega is not the end point in the telephony network, but is an intermediate carrier.

To set the Vega to support end to end call proceeding, at the CLI prompt type:

¾ Set \_advanced.isdn.end\_to\_end\_call\_proceeding=1

To allow the Vega to generate the call proceeding message set this configuration parameter to 0.

 $\triangleright$  Save and reboot system to activate the change

### **13.3.2 User progress tones**

For ISDN to H.323 calls, by default if the Vega DSL is configured as TE it will connect media through before or at alerting so that progress tones are passed through from end to end (i.e. for the ISDN caller to hear ringback and other progress tones the audio must be received over the H.323 interface).

If it is required that the Vega generates these progress tones on the TE ISDN interface, then at the CLI prompt type:

- ¾ Set \_advanced.isdn.user\_progress=1
- $\triangleright$  Save and reboot system to activate the change
- Notes: 1. If the Vega DSL is configured as NT it will always generate the call progress tones. E.g. ringback and disconnect tones.
	- 2. Typically wait for connect and user progress configuration parameters should either both set to 1 or both set to 0.

### **13.3.3 User progress tones**

For H.323 to ISDN calls, by default the Vega will act upon the in-band audio indicator in the alerting message and if present will connect the media path.

If it is required that the Vega should ignore the in-band audio indicator, and so not pass on the inband tone, then at the CLI prompt type:

- $\triangleright$  Set advanced.isdn.alert with progress=0
- $\triangleright$  Save and reboot system to activate the change

If it is required that the Vega should always cut through the audio whatever the value of the inband audio indicator, then at the CLI prompt type:

- ¾ Set \_advanced.isdn.alert\_with\_progress=2
- $\triangleright$  Save and reboot system to activate the change

*Further details on these and other parameters may be found in the Vega Primer.*